SECOP II - Módulo V. Selección y adjudicación de procesos de contratación Unidad 1 - Ingreso, apertura y verificación de ofertas – Apertura y verificación de ofertas

# Actividad 2. Apertura y verificación de ofertas

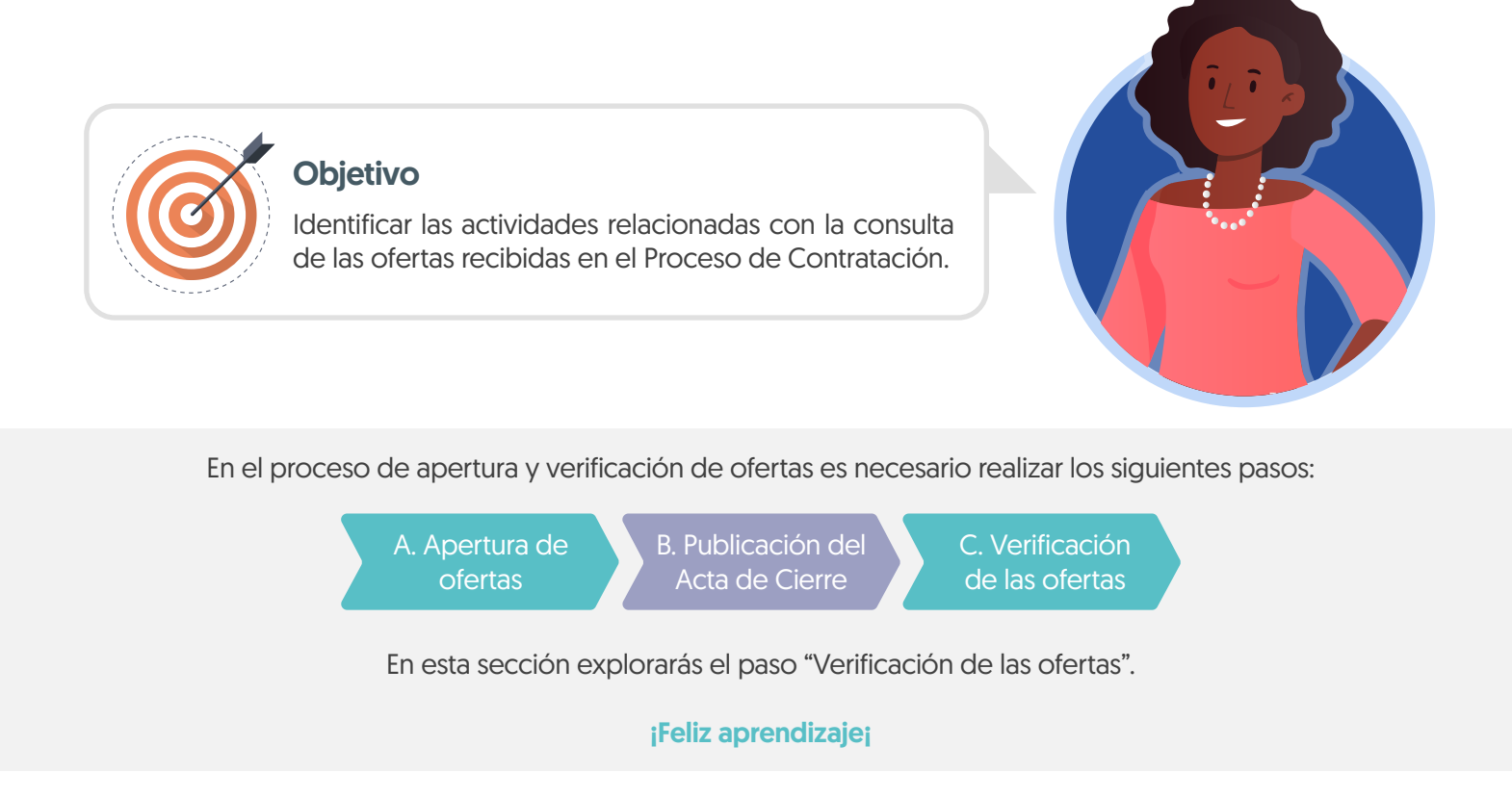

## c. Verificación de las ofertas

Dirígete al área de trabajo del proceso a la sección "Lista de ofertas", el SECOP II mostrará todas las ofertas recibidas en el Proceso de Contratación. Para consultar las ofertas, haz clic en el nombre de la oferta que deseas revisar.

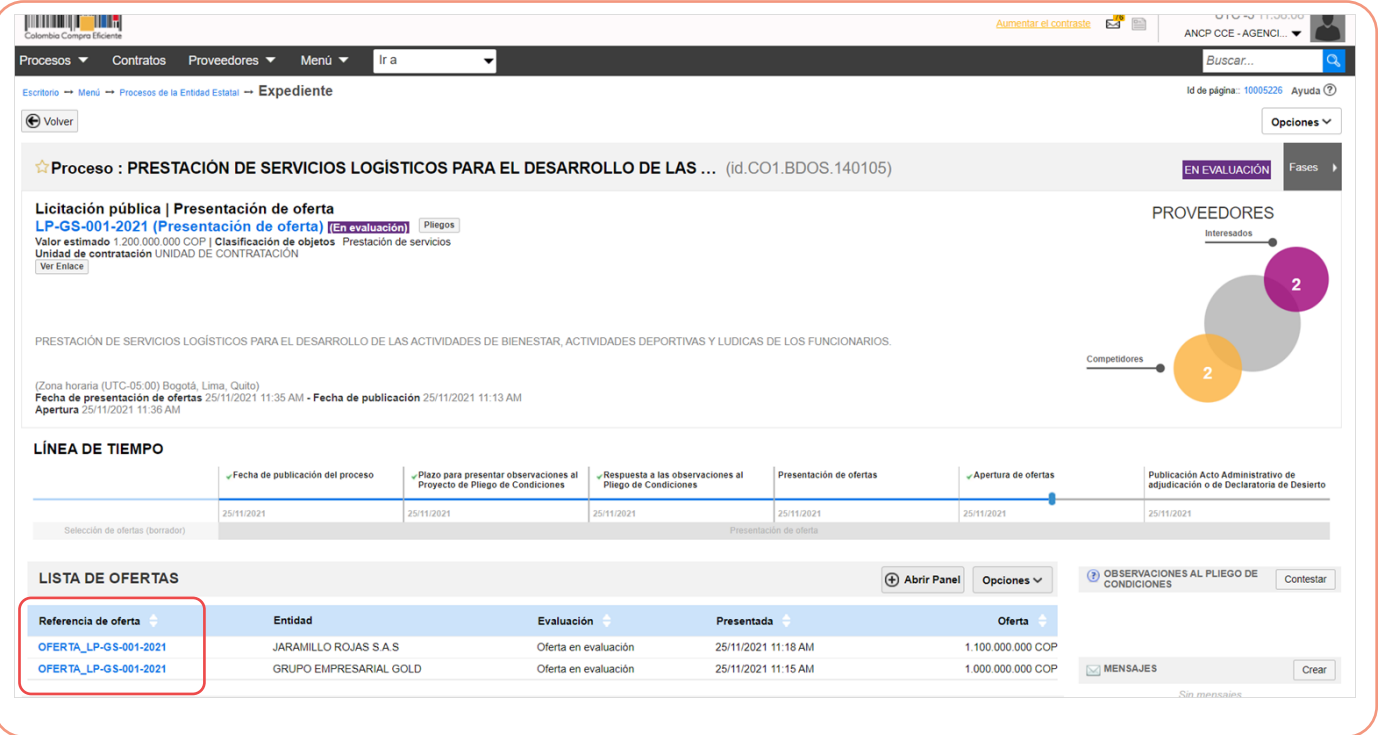

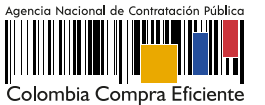

El SECOP II te mostrará la información de la oferta dividida en tres secciones:

## 1. Información general

En esta sección podrás consultar los datos básicos de la oferta, estado, fecha de presentación, nombre del Proveedor, identificación del Proceso de Contratación y el usuario responsable por el Proveedor de enviar la oferta.

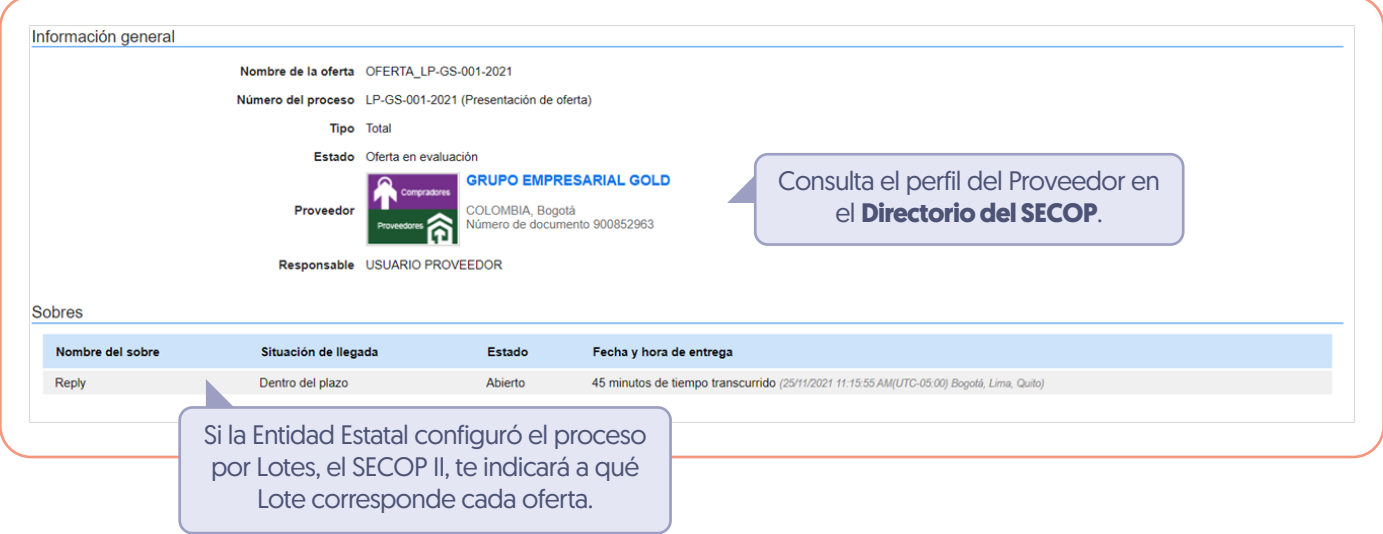

El SECOP II te permitirá consultar el certificado de existencia y representación legal y el Registro Único de Proponentes - RUP del Proveedor en tiempo real a través del perfil del Proveedor desde el Directorio SECOP. Para esto, deberás hacer clic en la referencia en color azul con el nombre del Proveedor.

### 2. Cuestionario

En esta sección podrás consultar las respuestas del Proveedor a las preguntas configuradas por la Entidad Estatal. Incluyendo la información relacionada por el Proveedor en el tipo de pregunta "Lista de precios". Ten en cuenta que, el valor de la selección o adjudicación y el valor del contrato electrónico estará determinado por lo que el Proveedor ingresó en esta sección.

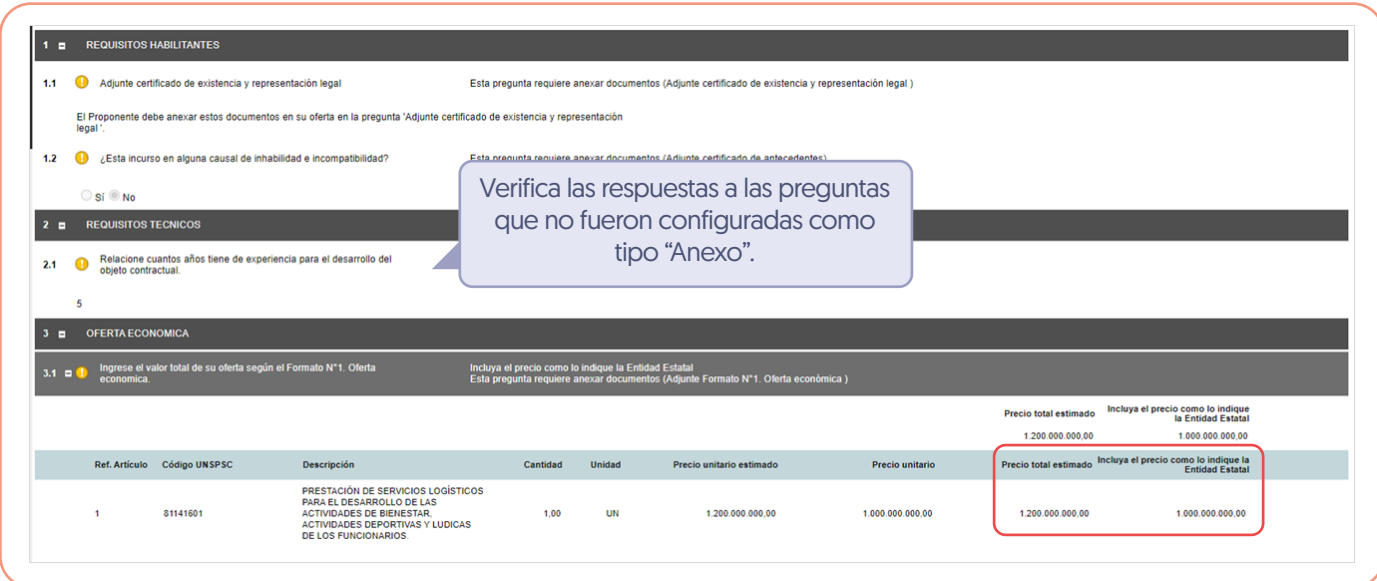

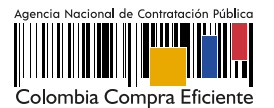

#### 3. Anexos

En esta sección podrás consultar los documentos presentados por el Proveedor como respuestas a las preguntas tipo "Anexo" del cuestionario y a la solicitud de evidencias de la pregunta tipo "Lista de precios".

El Proveedor puede solicitar la confidencialidad sobre algún documento por lo cual, deberás verificar su contenido y seleccionar si aceptas o no la solicitud del Proveedor. Esta opción permitirá que solo la Entidad Estatal y el Proveedor puedan visualizar estos documentos. Por lo cual, indicar la opción de confidencialidad sobre los documentos del Proveedor es una responsabilidad de las partes. Así mismo, como Entidad Estatal también podrás seleccionar la confidencialidad sobre algún documento.

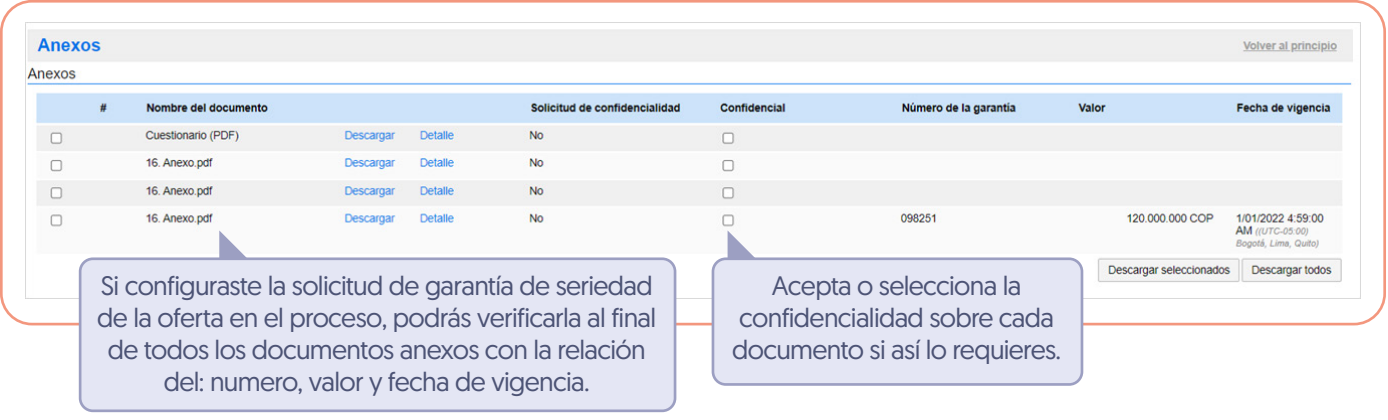

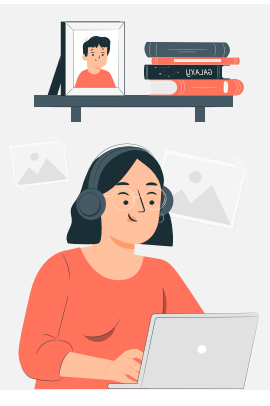

El SECOP II, te permitirá descargar la información que contiene cada oferta, para esto, dirígete a "Opciones" y haz clic en "Exportar todos". La plataforma generará una carpeta en formato Zip, en donde encontrarás los documentos cargados por el Proveedor y un documento en formato PDF con la información del formulario electrónico de oferta generado por el SECOP II. De igual forma, podrás acceder al contenido de las demás ofertas presentadas al proceso a través de la lista desplegable habilitada en el campo de "Ver oferta".

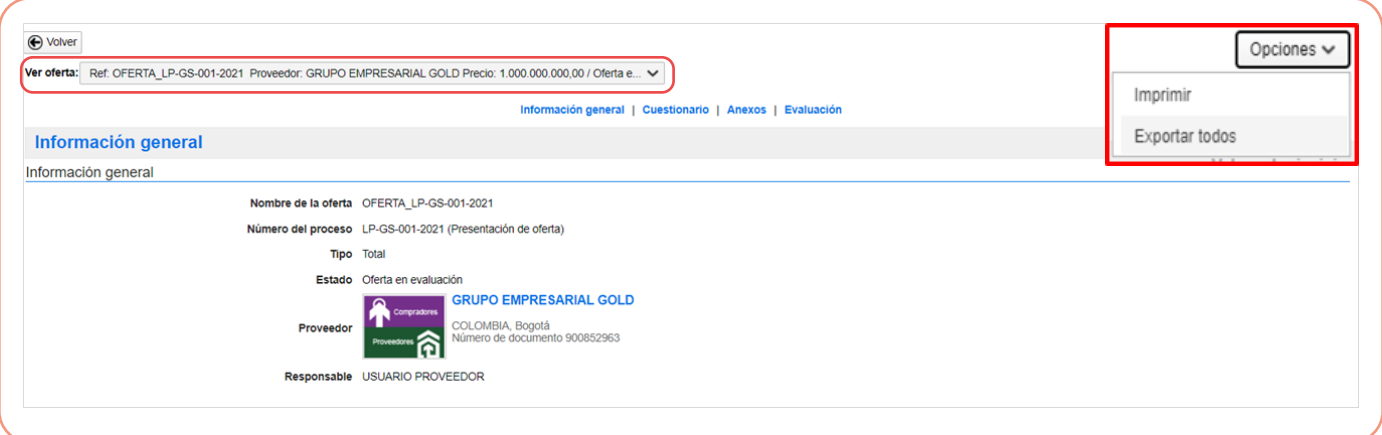

Deberás realizar esta acción por cada una de las ofertas recibidas en el proceso y ten en cuenta que, el SECOP II no realiza la evaluación automática de las ofertas.

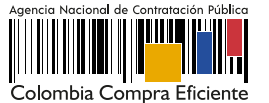

SECOP II - Módulo V. Selección y adjudicación de procesos de contratación Unidad 1 - Ingreso, apertura y verificación de ofertas – Apertura y verificación de ofertas

**Nota** 

01

Para los Procesos de Contratación en los cuales se hayas solicitado una evidencia (Por ejemplo: Formato de oferta económica de la Entidad Estatal) en la pregunta tipo "Lista de precios", y se presenten diferencias en los valores discriminados con respecto al valor total diligenciado en la plataforma, en virtud de la autonomía administrativa de la que gozan las Entidades Estatales para estructurar sus Procesos de Contratación, deberás:

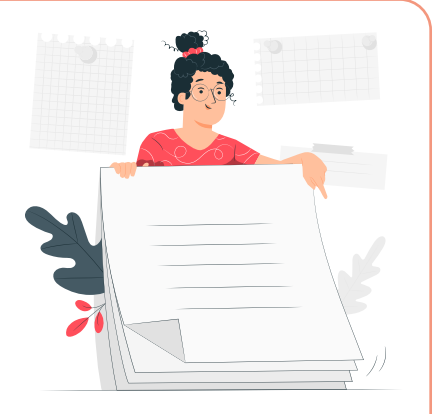

Verificar si el documento anexo enviado por el Proveedor cuenta con todos los requerimientos definidos en los documentos del proceso.

02 Verificar si el documento anexo es susceptible a que se le realice corrección aritmética.

Es disposición final de la Entidad Estatal determinar si el Proveedor queda habilitado para continuar participando en el Proceso de Contratación.

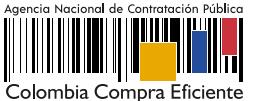